# **Упрощенная регистрация детей на Госуслугах**

Для использования сервисов «  $\, \mathbf{\partial} \mathbf{\Pi} \mathbf{OC} \,$  » ученику необходимо иметь учетную запись на портале Госуслуг. Законный представитель может создать учетную запись для ребёнка самостоятельно.

### **Проверка информации о детях на портале госуслуг**

Перед созданием учетной записи проверьте данные ребёнка, указанные в вашем личном кабинете. Для проверки и добавления информации выполните следующие действия.

**Шаг 1.** Авторизуйтесь под учетными данными родителя на [gosuslugi.ru](https://esia.gosuslugi.ru/login/) (рис.1).

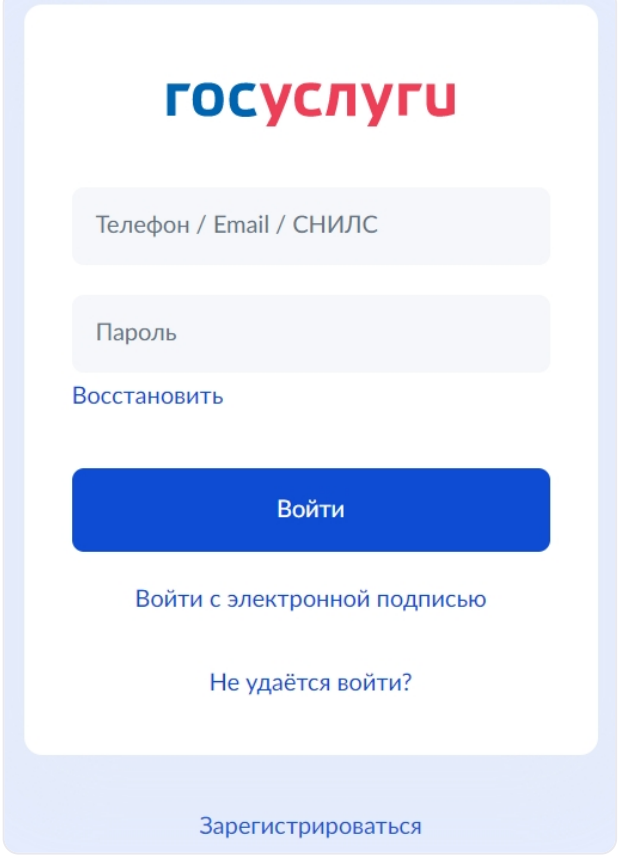

Рисунок 1. Авторизация на Госуслугах

**Шаг 2.** На главной странице перейдите в раздел **«Документы** → **Семья и дети**» (рис.2).

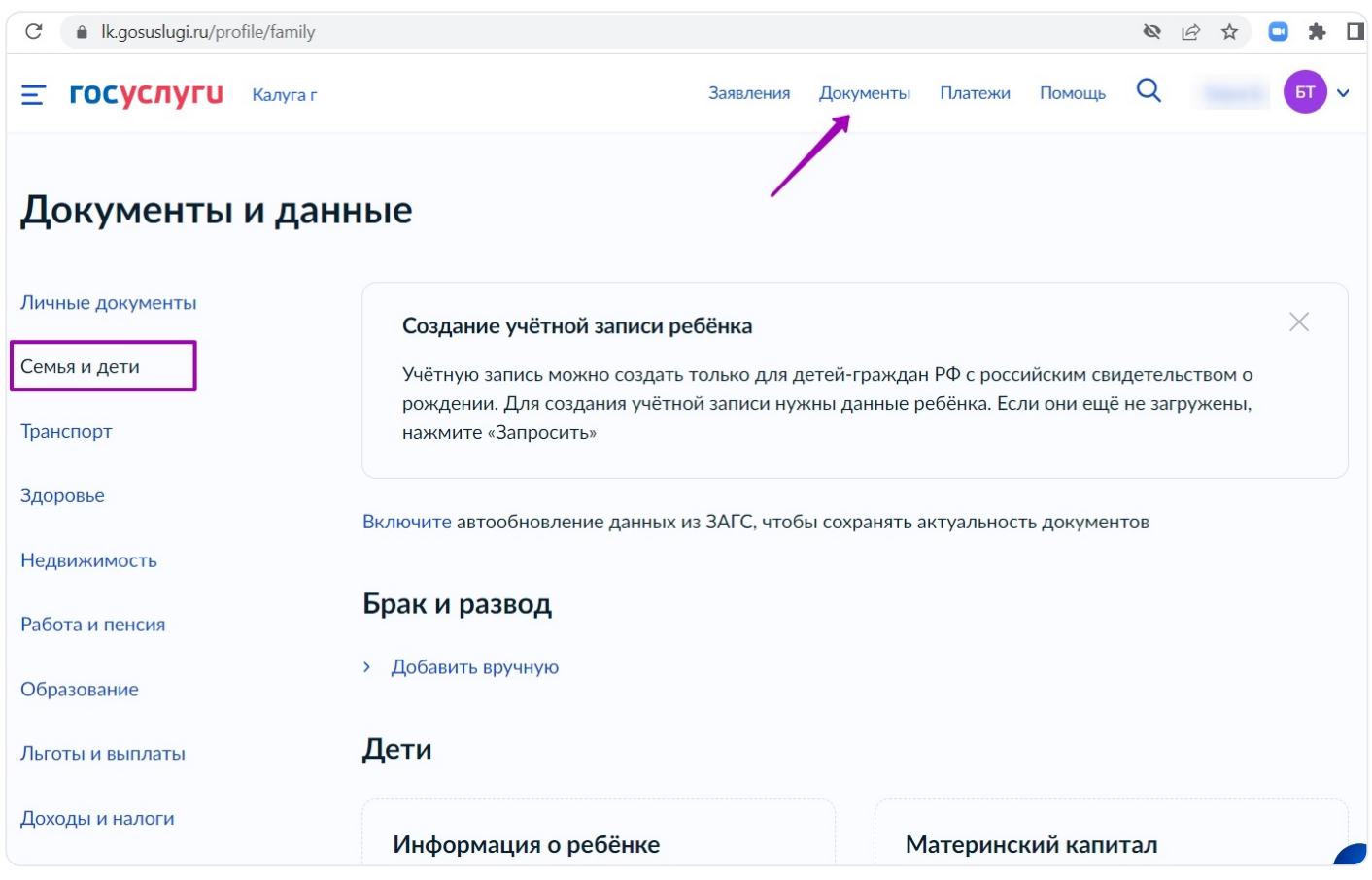

Рисунок 2. Раздел «Семья и дети»

**Шаг 3.** Если в блоке «**Дети**» информация о ребёнке отображается корректно, то вы можете сразу перейти к [созданию учетной записи.](#page-4-0) Если ребёнок отсутствует в блоке «**Дети**», нажмите на кнопку **«Добавить»** (рис.3).

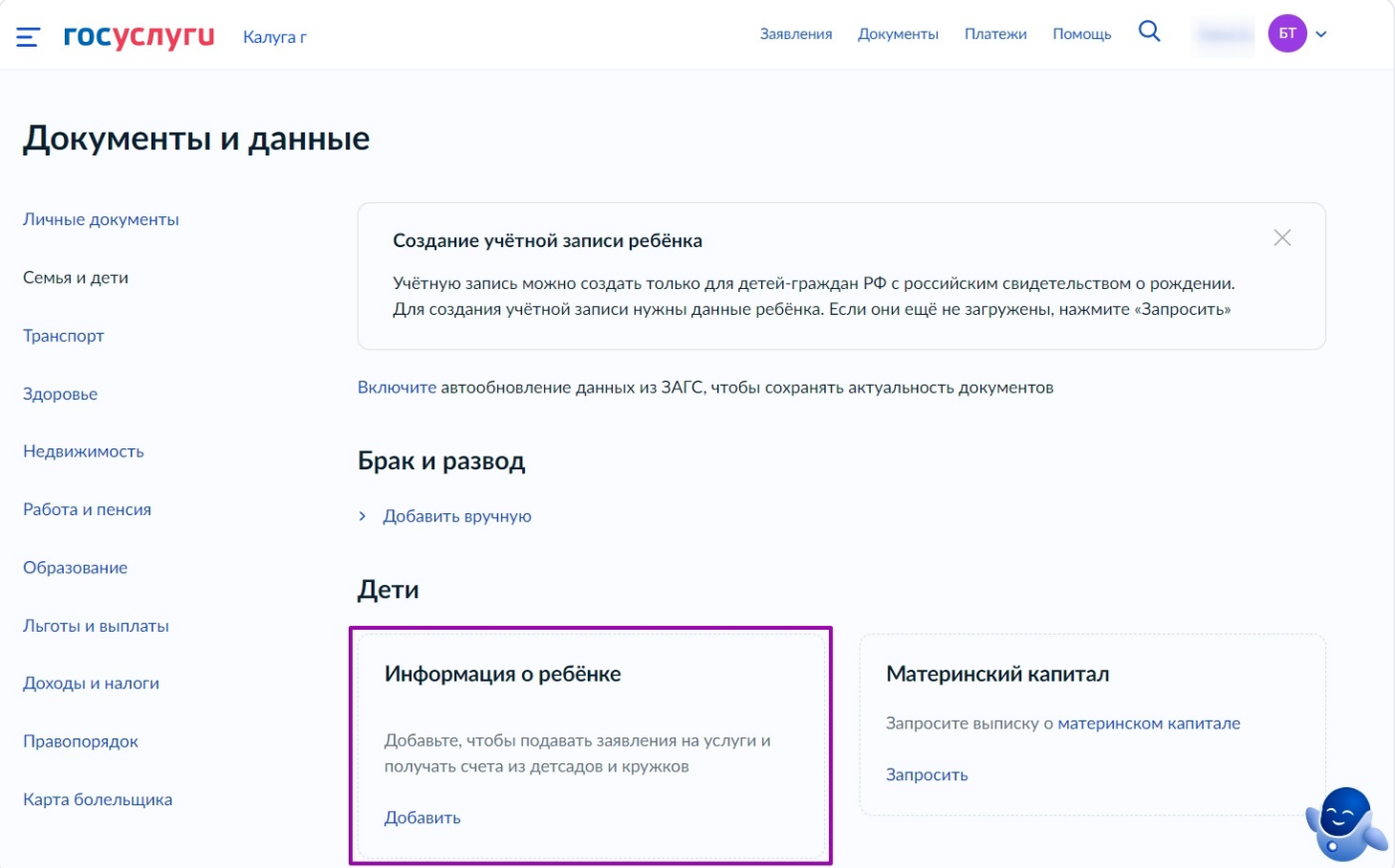

Рисунок 3. Информация о ребёнке в блоке «Дети»

**Шаг 4.** В открывшемся окне введите необходимую информацию о ребёнке (рис.4).

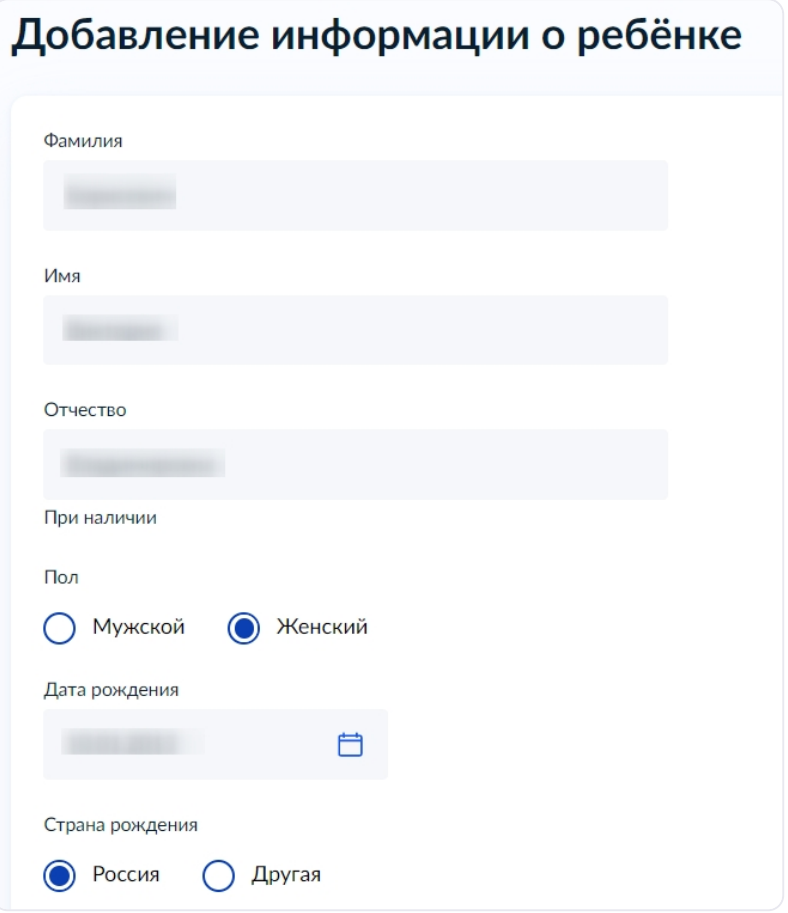

Рисунок 4. Добавление информации о ребёнке

Также введите данные свидетельства о рождении и нажмите на кнопку «**Сохранить**» (рис.5).

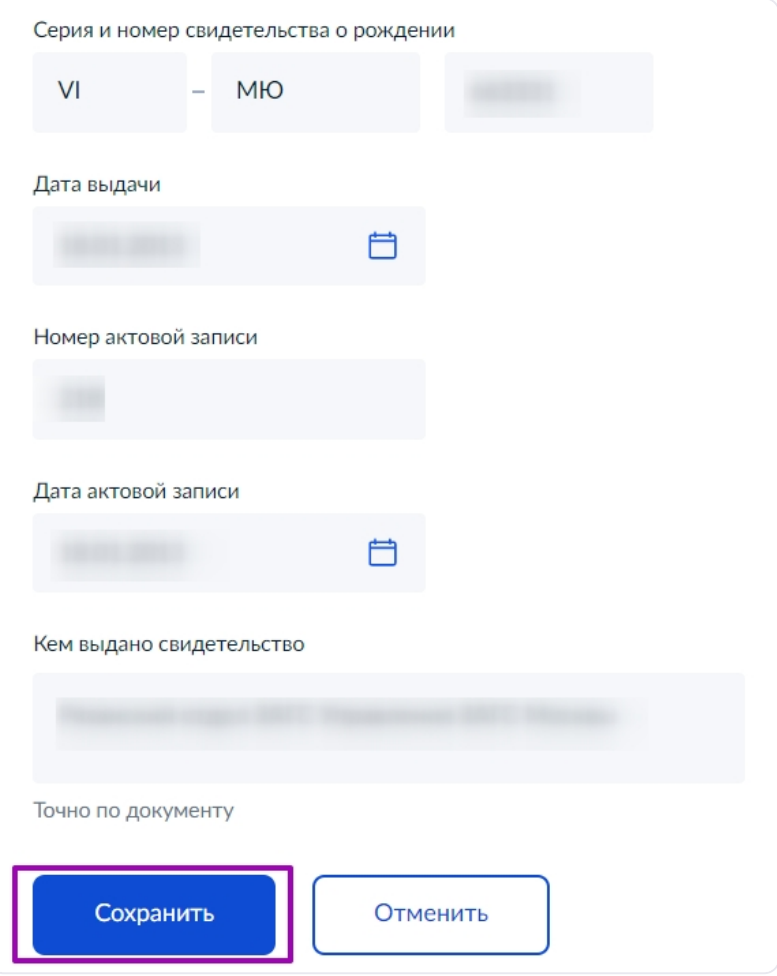

Рисунок 5. Сохранение заполненной формы

**Обратите внимание!** Учётную запись на портале госуслуг можно создать только для детей с российским свидетельством о рождении.

**Шаг 5.** Запустите проверку свидетельства о рождении в ЕГР ЗАГС, нажав на кнопку «**Запросить**» (рис.6).

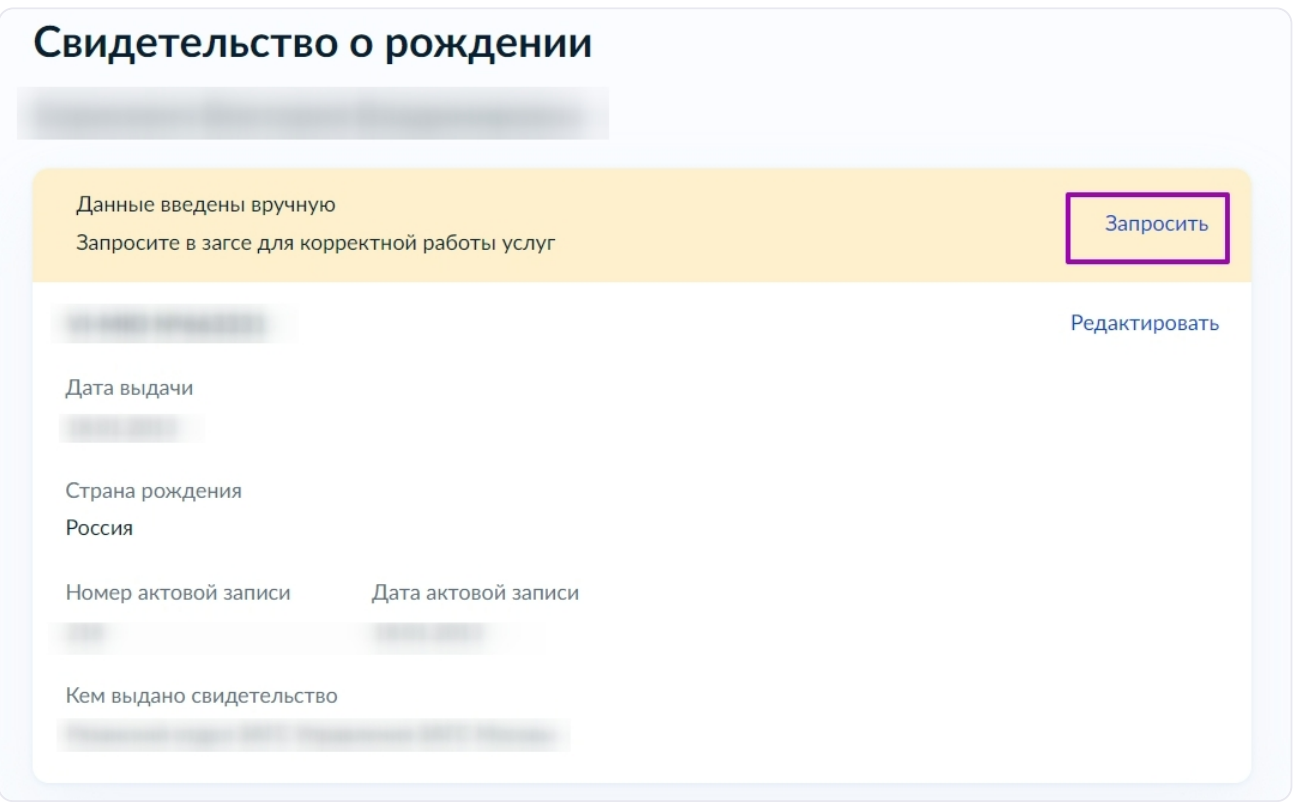

**Шаг 6.** Выберите ребёнка, установив галочку рядом с его именем, и нажмите на кнопку «**Отправить**».

**Обратите внимание**, по умолчанию будет включен чекбокс «Автообновление для сохранения актуальности документов». Его необходимо отключить перед отправкой (рис.7).

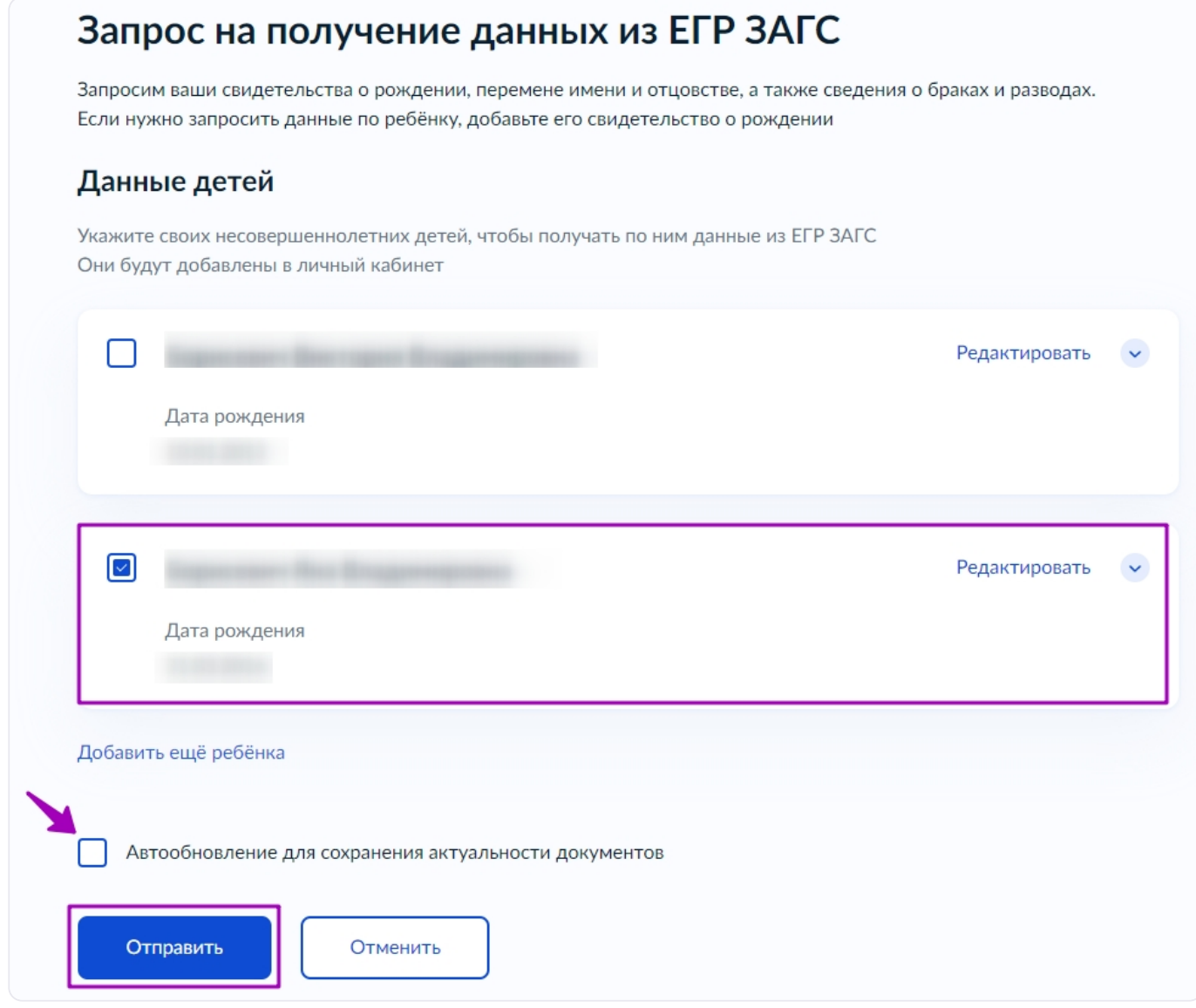

Рисунок 7. Отправка запроса на получение данных из ЕГР ЗАГС

**Важно!** Проверка может занять некоторое время (в среднем 15-20 минут). По завершении проверки у вас появится возможность создать учётную запись для ребёнка.

### <span id="page-4-0"></span>**Создание учётной записи ребёнка**

Для создания отдельной учётной записи для ребёнка необходимо выполнить несколько действий.

**Шаг 1.** Перейдите в раздел «**Документы** → **Семья и дети**» и выберите ребёнка в блоке «**Дети**» (рис.8).

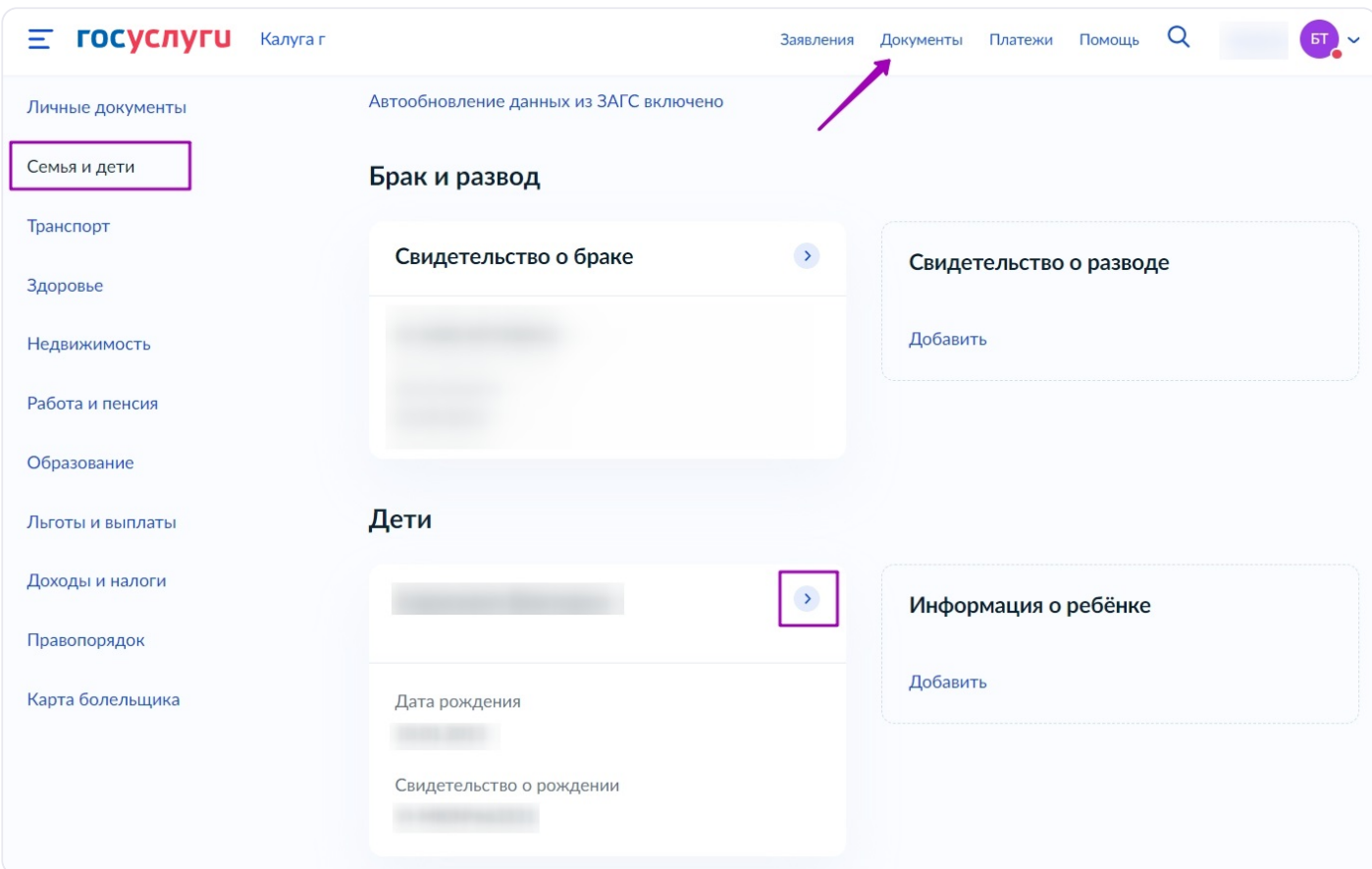

Рисунок 8. Переход к информации о ребенке

#### **Шаг 2.** В открывшемся окне нажмите на кнопку «**Создать**» (рис.9).

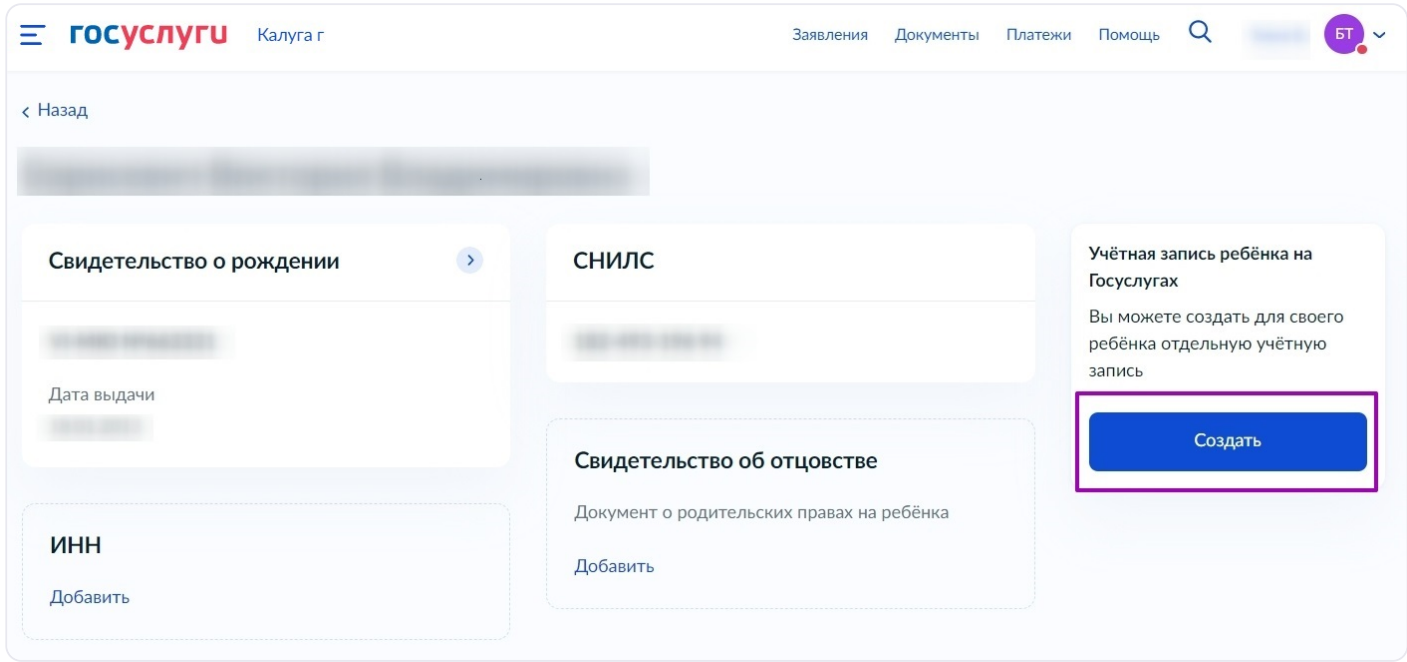

Рисунок 9. Создание учётной записи для ребёнка

**Шаг 3.** Введите место рождения (как указано в свидетельстве о рождении) и адрес постоянной регистрации. Если адрес совпадает с вашим, нажмите на галочку для автозаполнения данного поля. Нажмите на кнопку «**Продолжить**» (рис.10).

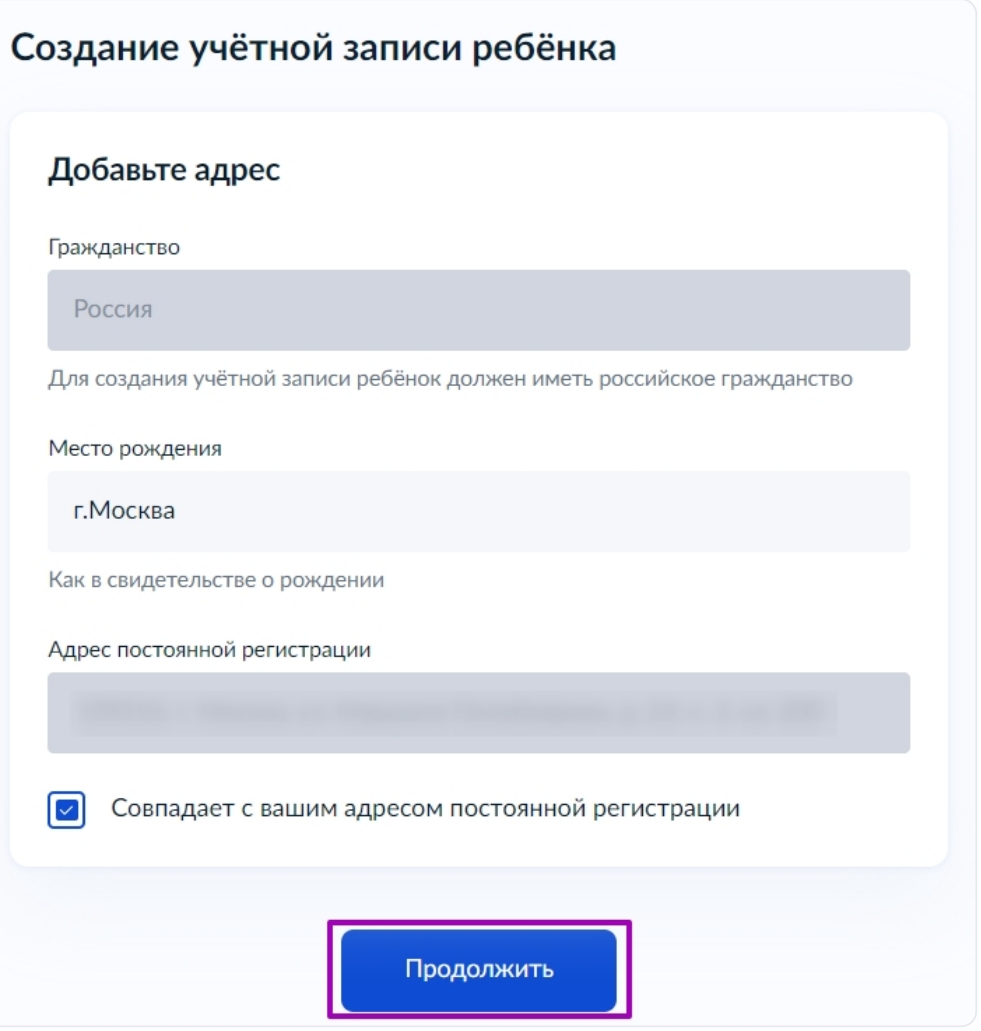

Рисунок 10. Добавление адреса

**Шаг 4.** Введите номер телефона ребёнка и нажмите на кнопку «**Получить код**». Если вы не желаете указывать номер телефона, нажмите на кнопку «**Пропустить**» (рис.11).

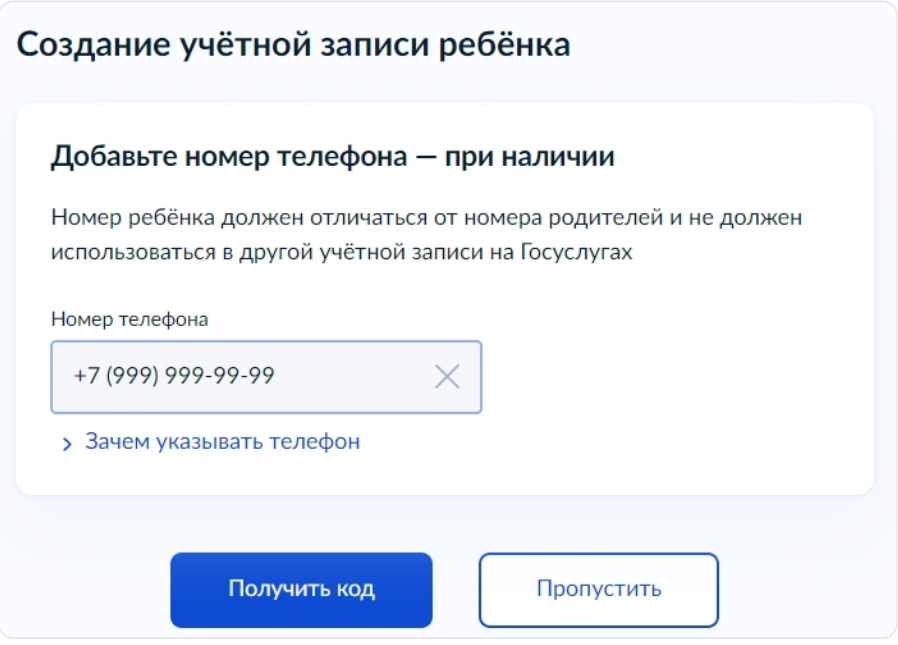

Рисунок 11. Добавление номера телефона

Телефон можно использовать для входа на Госуслуги и для восстановления пароля.

**Шаг 5.** Введите электронную почту ребёнка. На неё придёт ссылка для подтверждения создания учётной записи на Госуслугах.

Нажмите на кнопку «**Продолжить**» (рис.12).

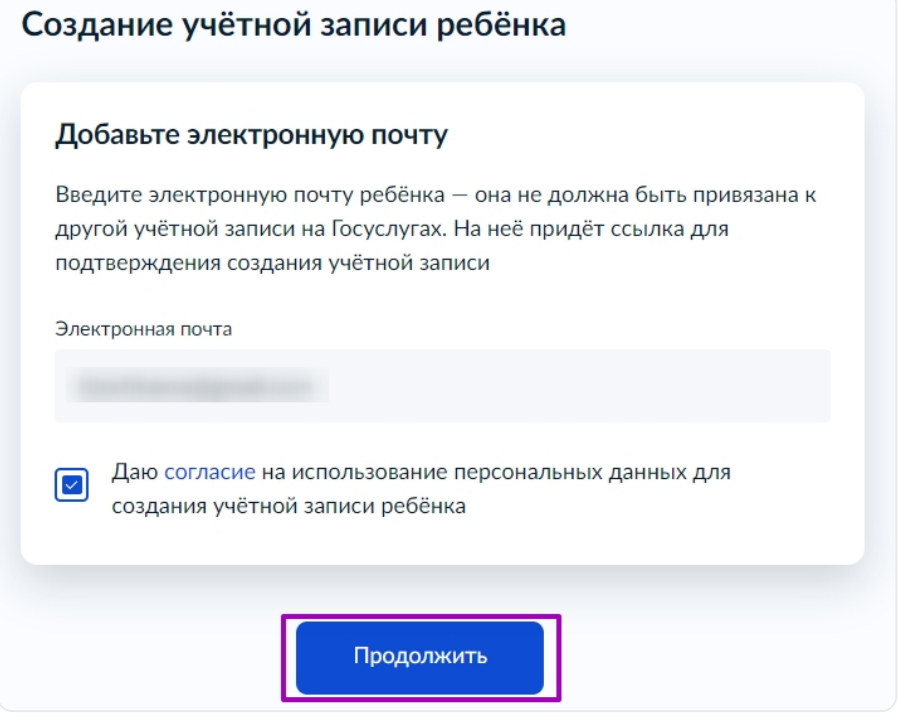

Рисунок 12. Добавление электронной почты ребёнка

На экране появится информация о том, что письмо для подтверждения электронной почты отправлено на указанный адрес (рис.13).

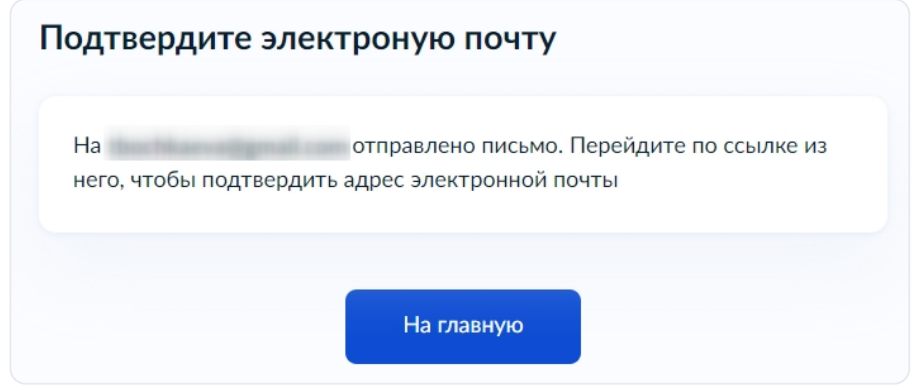

Рисунок 13. Отправка письма для подтверждения e-mail

**Шаг 6.** Нажмите на кнопку «**Подтвердить адрес**» в электронном письме, полученном по указанному адресу почты (рис.14).

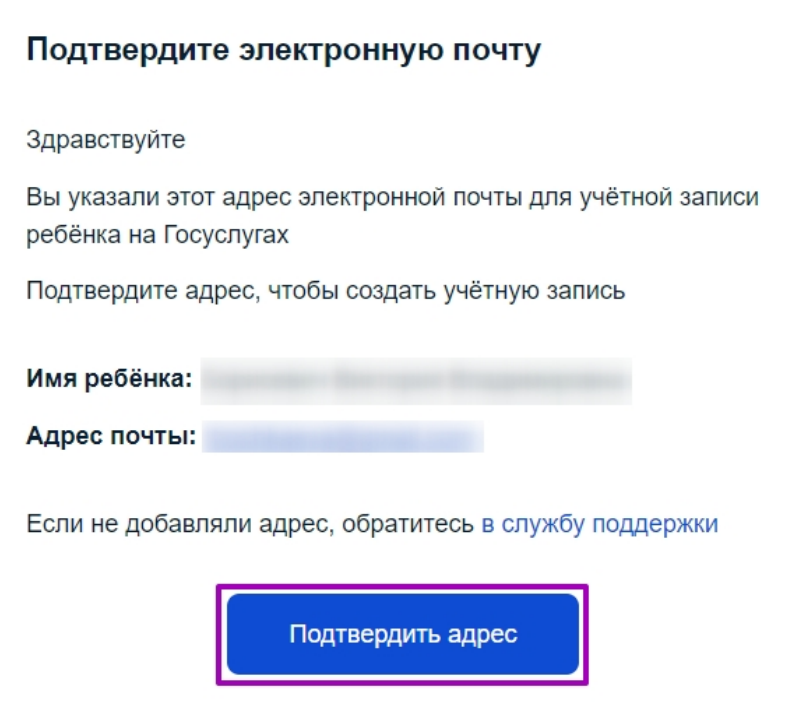

Рисунок 14. Подтверждение e-mail

**Шаг 7.** Придумайте или сгенерируйте пароль для входа в личный кабинет ребёнка и нажмите на кнопку «**Сохранить**» (рис.15).

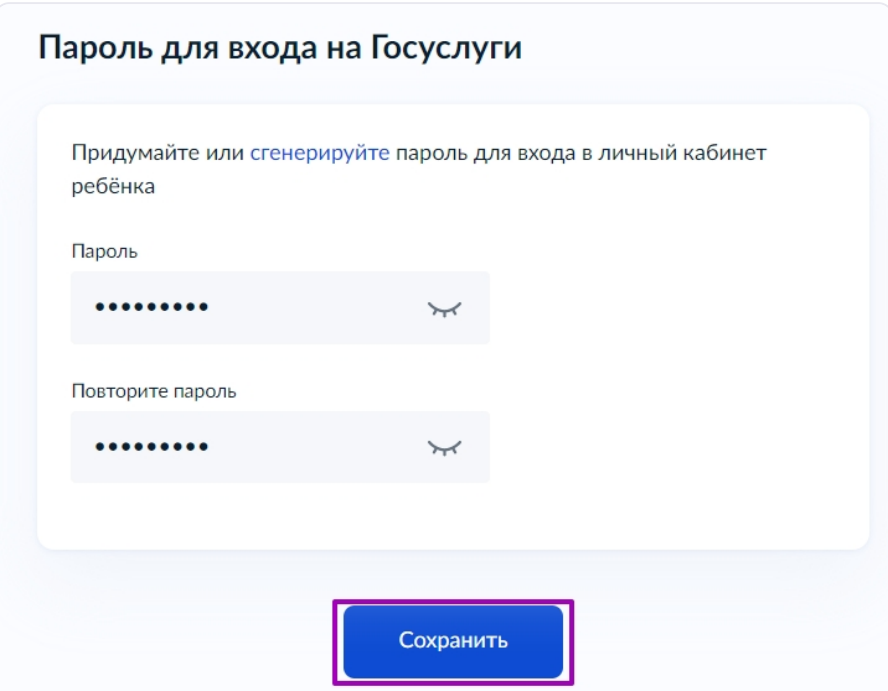

Рисунок 15. Ввод пароля

#### **Требования к паролю:**

- 8 и более символов
- большие латинские буквы
- маленькие латинские буквы
- цифры
- символы (!\"\$%&'()+,-./:;<=>?@[]^\_{|}~);

После сохранения пароля процедура создания учётной записи ребёнка будет успешно завершена (рис.16).

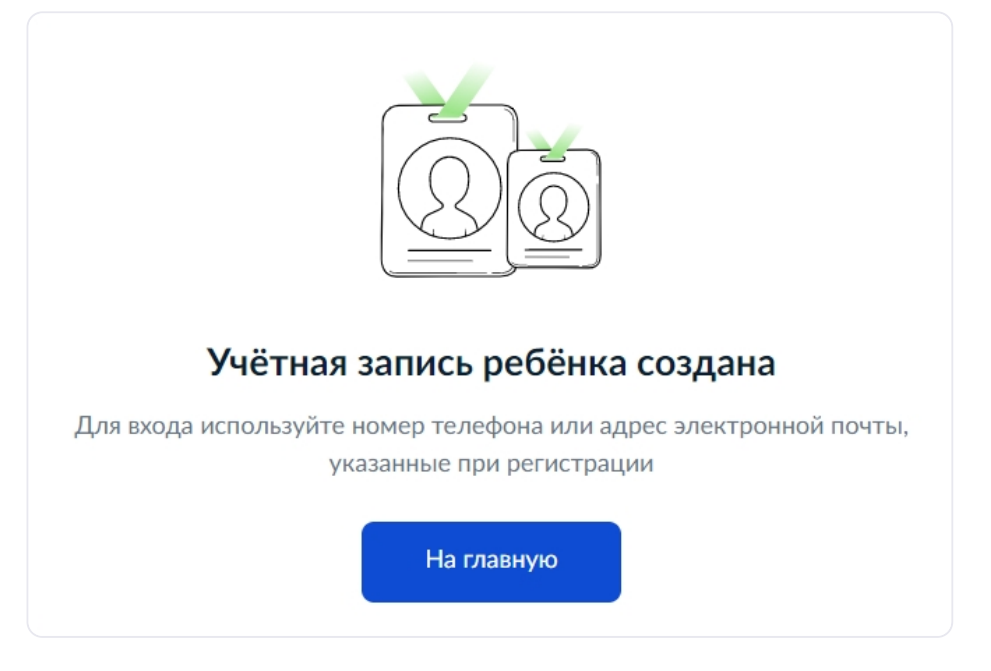

Рисунок 16. Завершение процедуры создания учетной записи ребёнка

## **Восстановление пароля от учётной записи ребёнка**

Пароль от учётной записи ребёнка можно восстановить с помощью электронной почты или телефона (если он был указан). Также изменить пароль можно в личном кабинете родителя.

Для изменения пароля в личном кабинете родителя выполните следующие действия:

- 1. Выберите ребёнка в блоке «**Дети**», для которого необходимо сменить пароль.
- 2. Перейдите в настройки профиля, нажав на кнопку «**Настроить профиль**» в правом верхнем углу (рис.17).

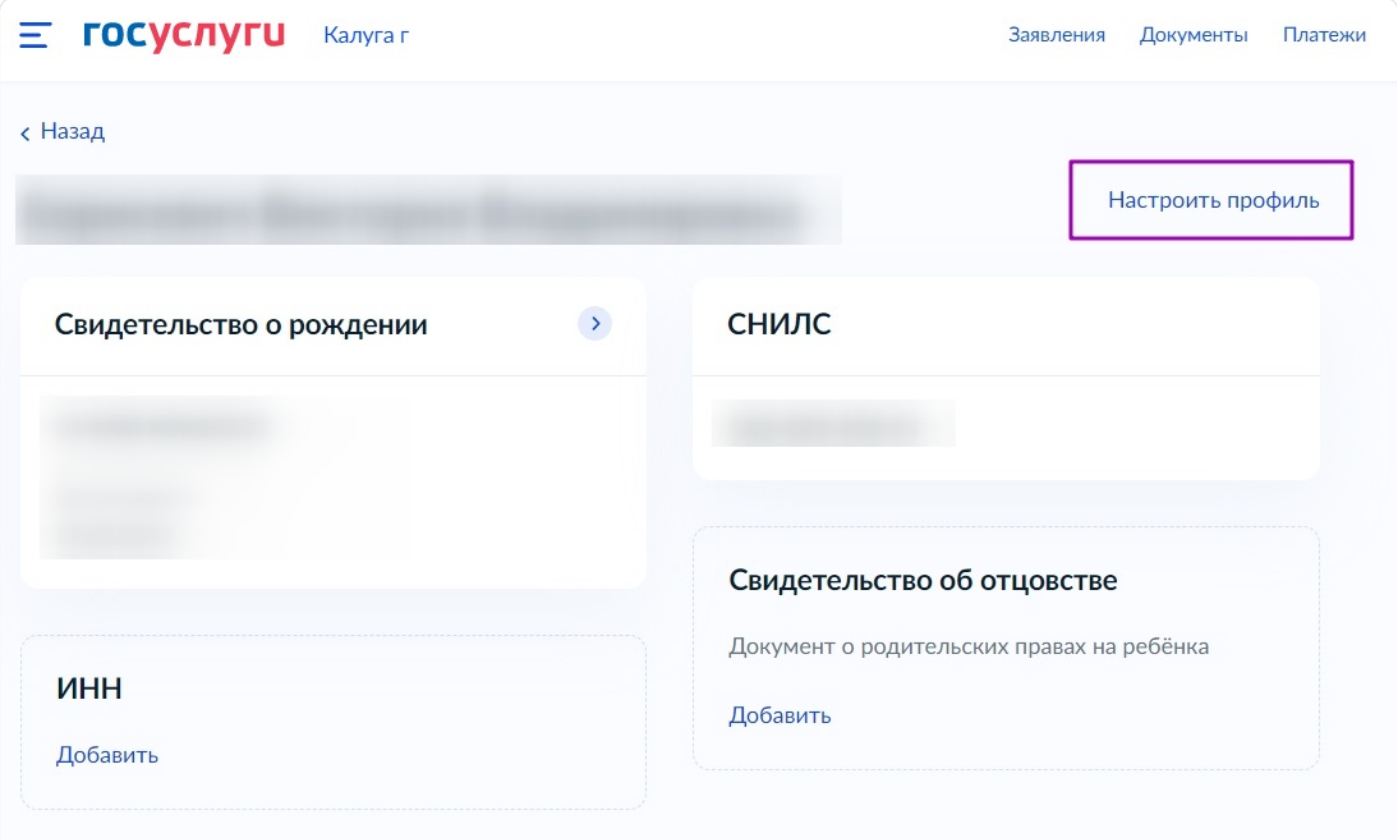

3. Нажмите на кнопку «**Сменить пароль**» (рис.18).

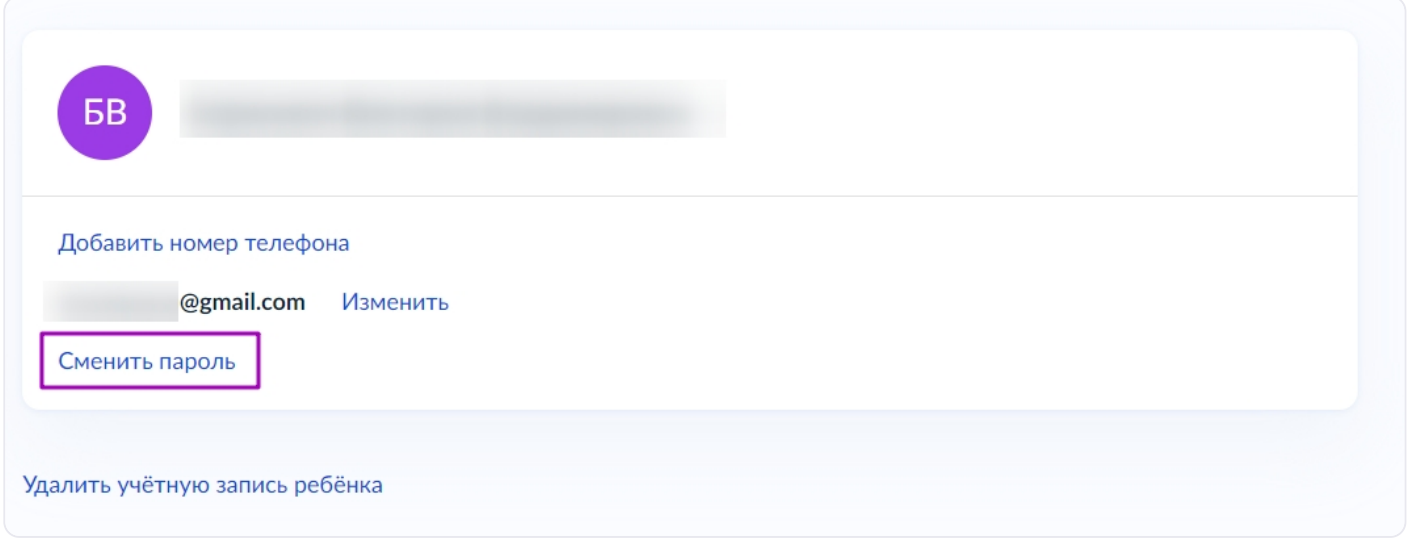

Рисунок 18. Кнопка «Сменить пароль»

4. После ввода текущего пароля появится окно для ввода нового пароля. Введите новый пароль и нажмите на кнопку «**Сохранить**» (рис.19).

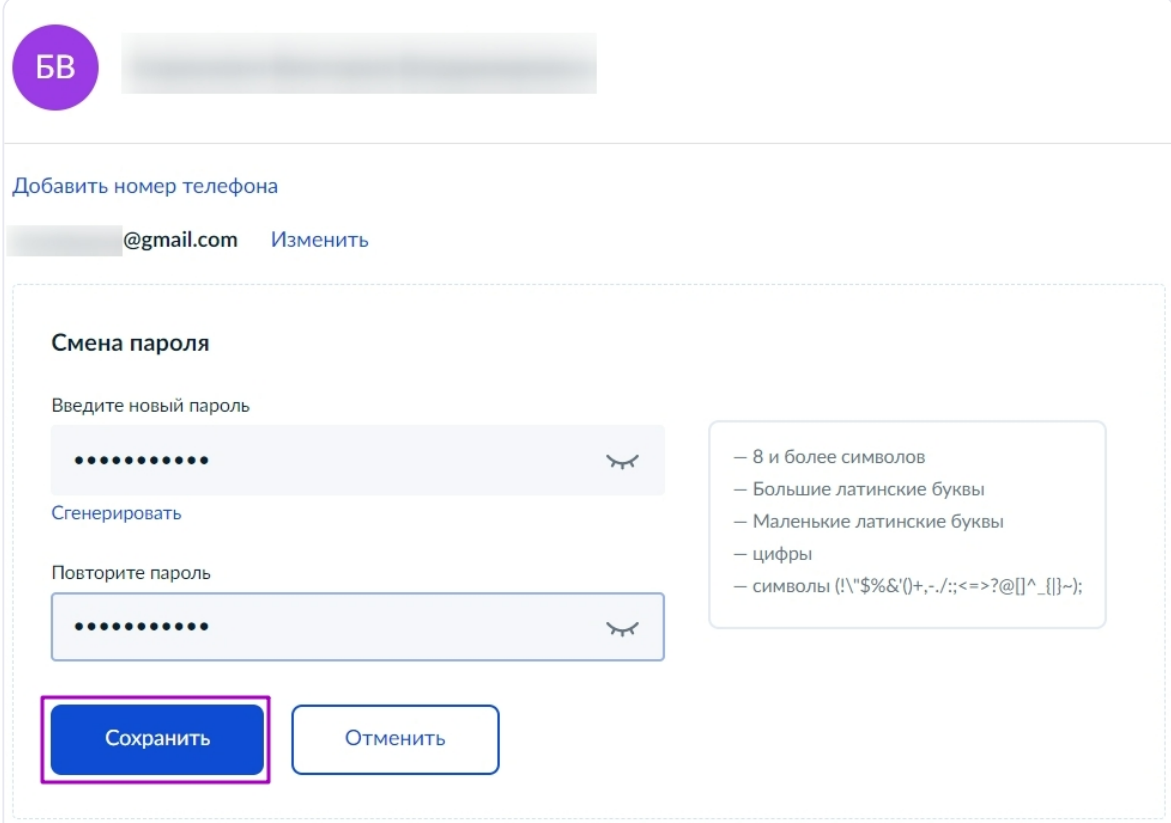

Рисунок 19. Ввод нового пароля

Также в настройках профиля вы можете в любое время добавить номер телефона, изменить электронную почту или удалить учетную запись ребёнка.